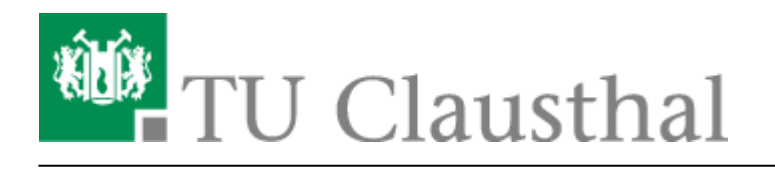

**Artikeldatum:** 09:32 04. April 2014 **Seite:** 1/2 start

# **VPN Konfiguration unter iOS (iPhone, iPad)**

Mit Hilfe dieser Dokumentation wird die Konfiguration des VPN unter Apple iOS Geräten beschrieben. Diese Anleitung basiert auf Apple iOS 7.1. Die Screenshots wurden am iPhone erstellt, eine Einrichtung am iPad läuft jedoch identisch ab.

# **Installation des Konfigurationsprofils**

#### **Schritt 1**

Als erstes laden Sie das [Konfigurationsprofil](https://doku.tu-clausthal.de/lib/exe/fetch.php?media=vpn:vpn_konfiguration_unter_ios:vpn.mobileconfig) direkt von Ihrem zu konfigurierenden iOS Gerät herunter. Es wird eine Übersicht zum Inhalt des Profils angezeigt. Bestätigen Sie die Installation durch Auswahl von "Installieren":

#### $\pmb{\times}$

#### **Schritt 2**

Es wird eine Warnung angezeigt, da es sich um ein nicht signiertes Profil handelt. Des Weiteren wird ein Hinweis angezeigt, dass ein neues Stammzertifikat installiert und diesem "vertraut" wird. Bestätigen Sie die Einrichtung mit "Installieren":

 $\pmb{\times}$ 

#### **Schritt 3**

Wenn Ihr iPhone, iPod oder iPad mit einem Code gesichert ist (wird empfohlen), werden Sie aufgefordert Ihren iOS-Sperr-Code einzugeben:

### $\pmb{\times}$

#### **Schritt 4**

Sofern Ihre Code-Eingabe korrekt war, ist das VPN-Profil jetzt installiert. Bestätigen sie die Installation mit "Fertig":

### $\pmb{\times}$

## **Aufbau der VPN-Verbindung**

#### **Schritt 1**

Öffnen Sie die iOS Einstellungen und wählen im oberen Bereich VPN aus:

#### **Schritt 2**

In den VPN-Einstellungen wählen Sie nun das installierte Profil "TUC-VPN" aus und können jetzt den Verbindungsaufbau initiieren, indem Sie den "VPN" Kippschalter aktivieren:

 $\pmb{\times}$ 

 $\pmb{\times}$ 

#### **Schritt 3**

Sie werden jetzt zur Eingabe Ihrer RZ-User-ID, sowie Ihres Unix-Passworts aufgefordert:

#### **Schritt 4**

Wenn Sie Ihre Benutzerkennung und Passwort korrekt eingegeben haben, besteht jetzt eine aktive Verbindung mit dem TU-VPN. Dies sehen Sie daran, dass unter Status "Verbunden" steht. Außerdem wird in der iOS Kopfzeile ein VPN Symbol angezeigt:

 $\pmb{\times}$ 

Die Verbindung können Sie jeder Zeit wieder durch das Deaktivieren des "VPN" Schalters trennen.

 $\pmb{\times}$ 

[iOS](https://doku.tu-clausthal.de/doku.php?id=tag:ios&do=showtag&tag=iOS), [iPhone](https://doku.tu-clausthal.de/doku.php?id=tag:iphone&do=showtag&tag=iPhone), [iPad](https://doku.tu-clausthal.de/doku.php?id=tag:ipad&do=showtag&tag=iPad), [iPod,](https://doku.tu-clausthal.de/doku.php?id=tag:ipod&do=showtag&tag=iPod) [VPN](https://doku.tu-clausthal.de/doku.php?id=tag:vpn&do=showtag&tag=VPN)

Direkt-Link: **[https://doku.tu-clausthal.de/doku.php?id=vpn:vpn\\_konfiguration\\_unter\\_ios:start&rev=1396596755](https://doku.tu-clausthal.de/doku.php?id=vpn:vpn_konfiguration_unter_ios:start&rev=1396596755)**

Letzte Aktualisierung: **09:32 04. April 2014**

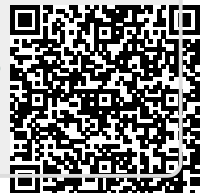